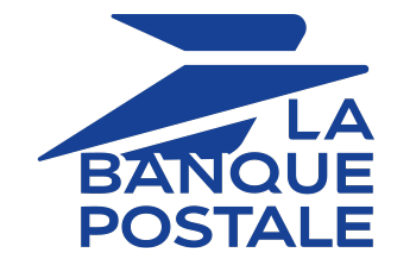

## **Dashboard management**

### **Back Office user manual**

Document version 1.2

## **Contents**

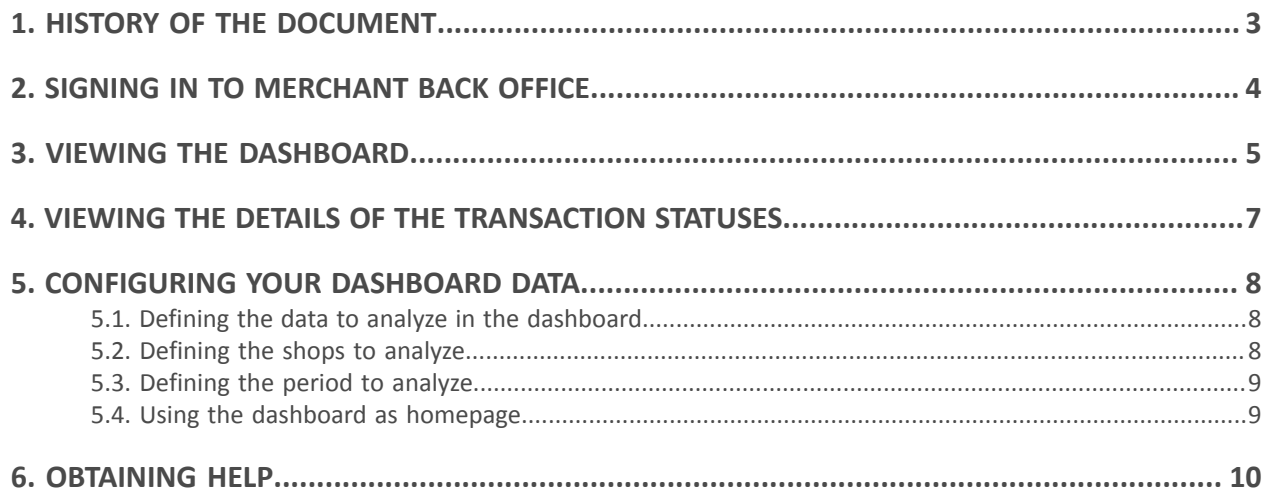

# <span id="page-2-0"></span>**1. HISTORY OF THE DOCUMENT**

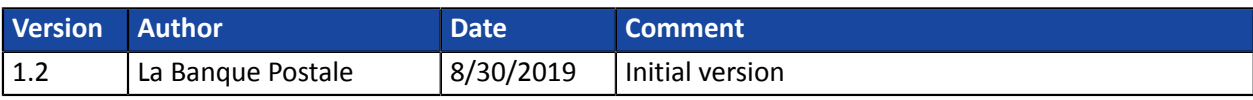

This document and its contents are confidential. It is not legally binding. Any reproduction and / or distribution of all or part of this document or its content to a third party is strictly prohibited or subject to prior written authorization from La Banque Postale. All rights reserved.

#### <span id="page-3-0"></span>Sign in to the Back Office:

*<https://scelliuspaiement.labanquepostale.fr/vads-merchant/>*

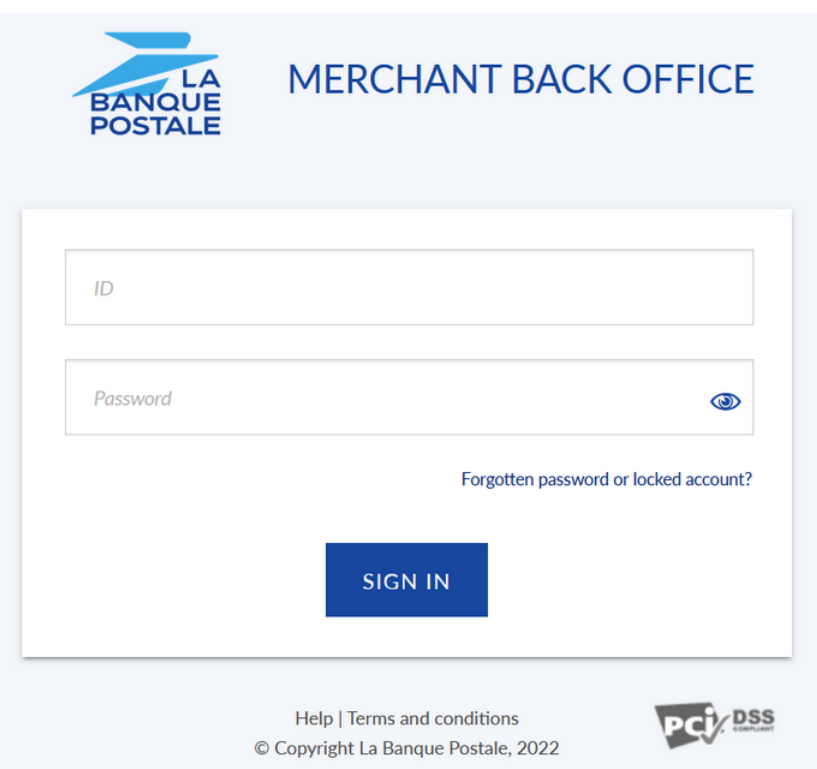

#### **1.** Enter your login.

The login is sent to the merchant's e-mail address (the subject of the e-mail is **Connection identifiers- [your shop name]**.

#### **2.** Enter your password.

The password is sent to the merchant's e-mail address (the subject of the e-mail is **Connection identifiers- [your shop name]**.

#### **3.** Click **Sign in**.

After 3 password entry errors, the user's account is locked. Click on the link **Forgotten password or locked account** to reset it.

#### <span id="page-4-0"></span>*Note*

*Access to the Dashboard requires to be configured. If the Dashboard menu does not appear in your Merchant Back Office, please contact the E-Banking Merchant Support Service.*

#### To display the dashboard, click **Management** > **Dashboard**

#### *The graph page appears.*

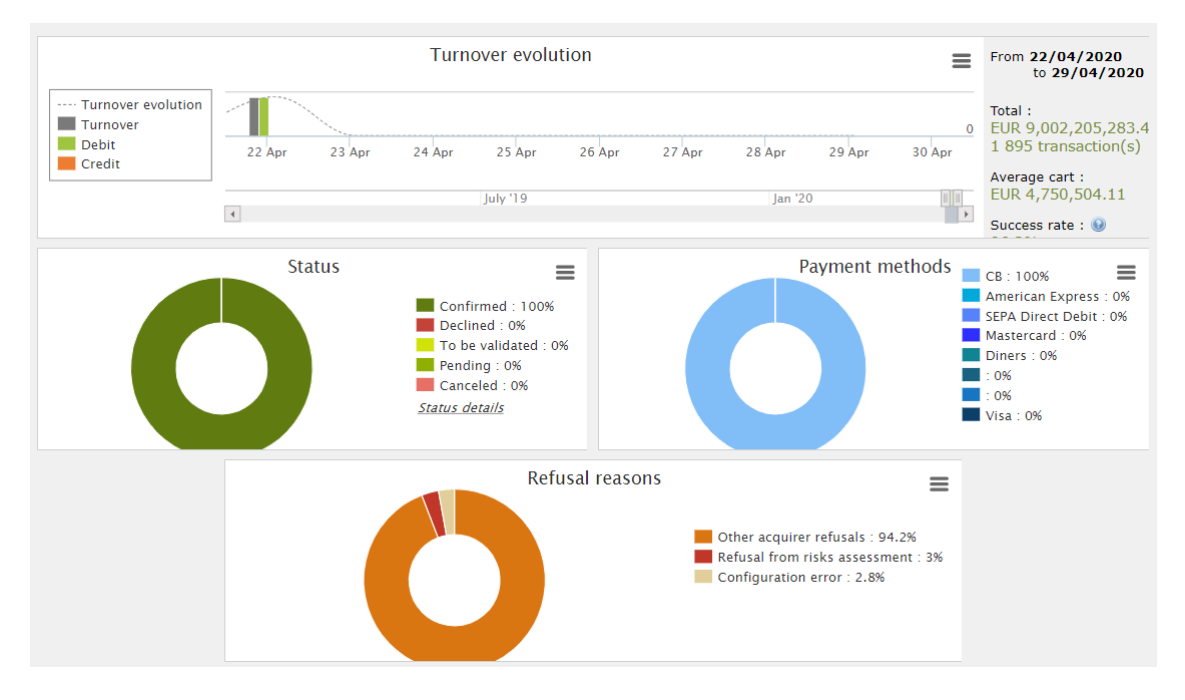

#### *Note*

*The shops chosen in this dashboard example are in mono currency but these graphs also work in multi currency cases.*

#### 4 types of data are analyzed:

#### • **The evolution of the number of transactions and/or of the turnover.**

The graphs are presented as a histogram. The data is analyzed and compared over a specific period of time.

At any moment, the user can hover the cursor over a specific period of time to display a tooltip with the amounts and/or transactions analyzed in this period.

#### • **The different payment statuses.**

The graphs are presented as a circle. The data is analyzed and compared in real time over a specific period of time.

At any moment, the user can hover the cursor over a payment status to display a tooltip with the desired amounts and transactions.

The different analyzed statutes are:

- Canceled
- To be validated
- Confirmed
- Failed
- Pending
- Declined

#### • **The different payment methods used during the transactions.**

The graphs are presented as a circle. The data is analyzed and compared in real time over a specific period of time.

At any moment, the user can hover the cursor over a payment method to display a tooltip with the amounts and transactions performed using this payment method.

#### • **The different reasons for refusal.**

The graphs are presented as a circle. The data is analyzed and compared in real time over a specific period of time.

At any moment, the user can hover the cursor over a refusal motive to display a tooltip with the amounts and the number of transactions concerned by this refusal.

The different categories of the analyzed reasons for refusal are:

• 3D Secure abandonment

• Do not honor

- Other acquirer refusals
- Invalid card
- Lost or stolen card
- Configuration error
- Suspected fraud
- 
- Limit exceeded / insufficient funds
- 3D Secure refusal
- Refusal from risk assessment
- Transaction not allowed

#### *Note*

At any moment, the user can apply filters to a graph by clicking on one or more elements in its caption.

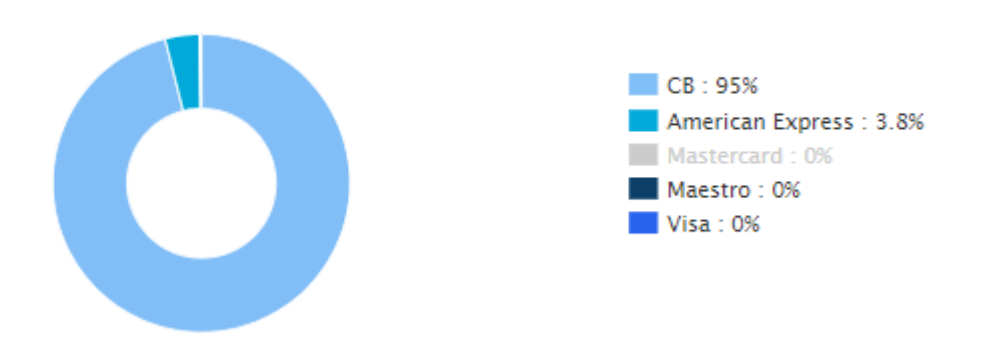

*Example: in this screenshot, the user does not want to analyze the transactions made with Mastercard. He* or she clicks on the payment method to set it to zero  $(0)$  and exclude it from the analysis. All the user needs *to do to reintegrate the payment method into the graph is click on the payment method once again.*

#### *Note*

*The user can download each graph in PNG, JPEG or SVG format. To do this, the user needs to click the download icon and choose its format.*

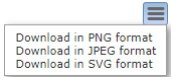

<span id="page-6-0"></span>You have the possibility, in the graph analyzing the statuses of the transactions, to visualize the detail of the statuses.

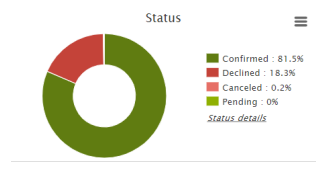

Click **Status details** to display the detail page.

This page provides more information on the meaning of the analyzed statuses in the graph.

Example

If graph the indicates **Canceled: 0.6%**, the cancellation can have two reasons:

- The capture date is reached but the merchant has not validated the transaction.
- The transaction has been canceled by the merchant.

<span id="page-7-0"></span>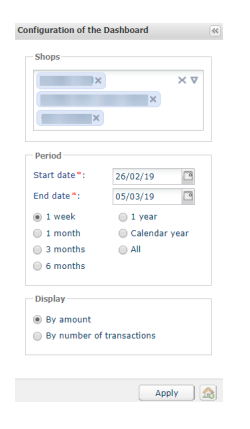

To deepen its analysis, the user can apply filters. Data can be displayed according to:

- the **Shops**
- the **Period**
- the **Display** mode (by amount or by number of transactions)

#### <span id="page-7-1"></span>**5.1. Defining the data to analyze in the dashboard**

The user can display the graphs by prioritizing either the amount or the number of transactions.

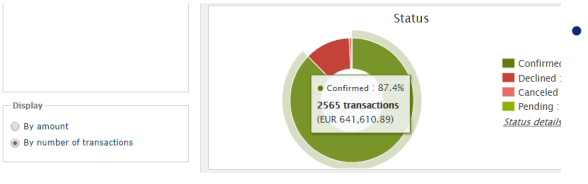

• Check the **By number of transactions** radio button and click **Apply** if you want to display the graphs by number of transactions.

The percentage and the number of transactions are put forward. The amount is displayed for information in parentheses.

• Check the **By amount** radio button and click **Apply** if you want to display the graphs by transactions amount.

The percentage and the amount are put forward. The number of transactions is displayed for information in parentheses.

#### <span id="page-7-2"></span>**5.2. Defining the shops to analyze**

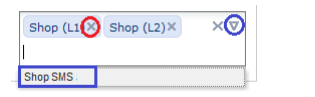

- To remove a shop, click on the cross (**x**) to the right of the shop name.
- To add a shop,
	- click the down arrow in the shops area. The list of shops appears.
	- Click on the shop to add.
- To validate your choice, click on the **Apply** button.

<span id="page-8-0"></span>The user has two options for selecting the period to be analyzed.

**1.** Select the period among the preset list.

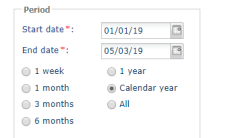

The choice of the period is made in the configuration table.

- **1.** Check the radio button for the period to be analyzed, *1 week*, *1 month*, *3 months*, *1 year*, *calendar year*, etc. the **Start Date** and **End Date** fields update automatically.
- **2.** Or, directly select the **Start Date** and **End Date** of the period to be analyzed.
- **3.** To validate your choice, click on the **Apply** button.

#### **2.** Select the period from the graph

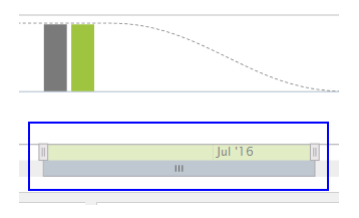

The choice of the period is made in the display area of the evolution of the dashboard.

- **1.** Hold the cursor to the left or right,
- **2.** Swipe right or left to choose the period.

The dashboard updates automatically as soon as the cursor is released.

#### <span id="page-8-1"></span>**5.4. Using the dashboard as homepage**

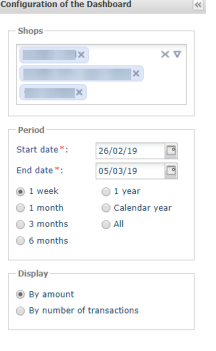

 $\begin{tabular}{|c|c|c|c|} \hline \multicolumn{3}{|c|}{ \text{Apply} } & \text{[a)} \\ \hline \multicolumn{3}{|c|}{ \text{Apply} } & \text{[a)} \\ \hline \end{tabular}$ 

To use your dashboard as homepage of your Merchant Back **Office** 

• Click on the symbolized icon as below.

A confirmation message appears.

• Click on **OK** to save your changes.

The icon changes appearance and is displayed as below.

ß

*The change will be taken into account during the next connection.*

To stop using the dashboard as your homepage, simply click on the icon again, confirm and log back in.

## <span id="page-9-0"></span>**6. OBTAINING HELP**

Looking for help? Check our FAQ on our website

*<https://scelliuspaiement.labanquepostale.fr/doc/en-EN/faq/sitemap.html>*

For any technical inquiries or if you need any help, contact *[technical](https://scelliuspaiement.labanquepostale.fr/doc/fr-FR/support/) support*.

In view of facilitating the processing of your requests, please specify your shop ID (an 8-digit number) in your query

This information is available in the "registration of your shop" e-mail or in the Merchant Back Office (**Settings** > **Shop** > **Configuration**).